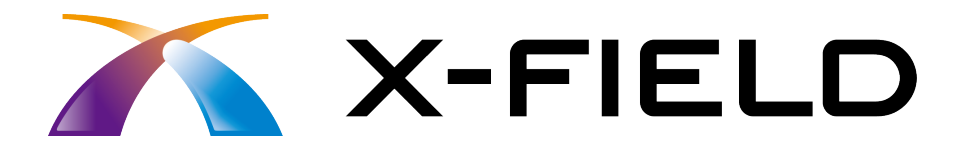

# 縦断観測

## 読み込み、縦断観測をおこなう操作を、簡単な <sup>X</sup>-FIELDでBLUETREND XA の路線データを 入力例で解説しています。

※解説内容がオプションプログラムの説明である 場合があります。ご了承ください。

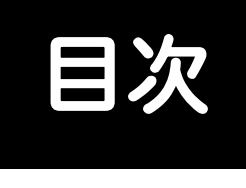

## 縦断観測

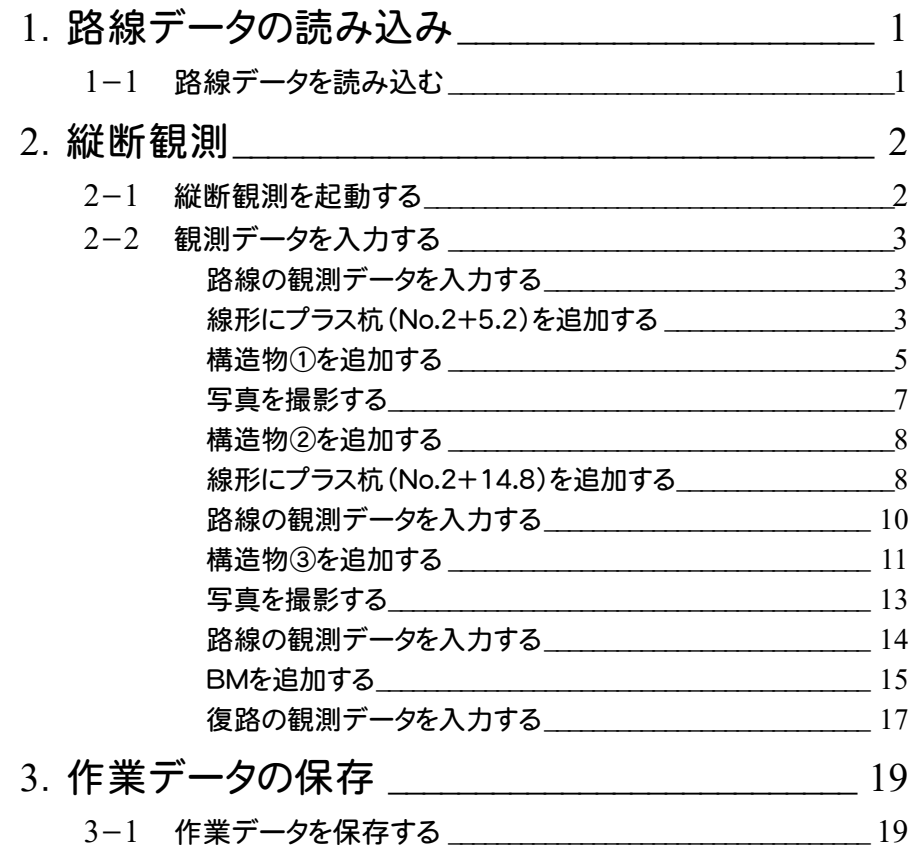

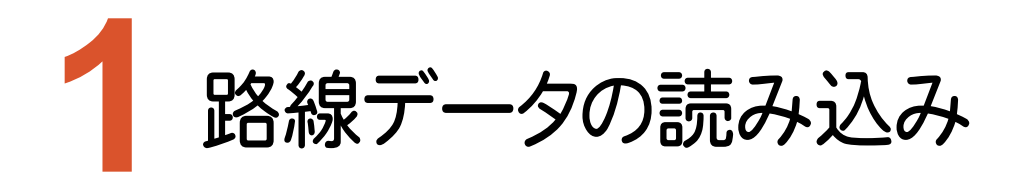

X-FIELDで、BLUTREND XAの路線データを読み込みます。

#### **1-1** 路線データを読み込む

ここでは、サンプルの路線データ「01\_路線データ(標高なし).xrf」を読み込みます。

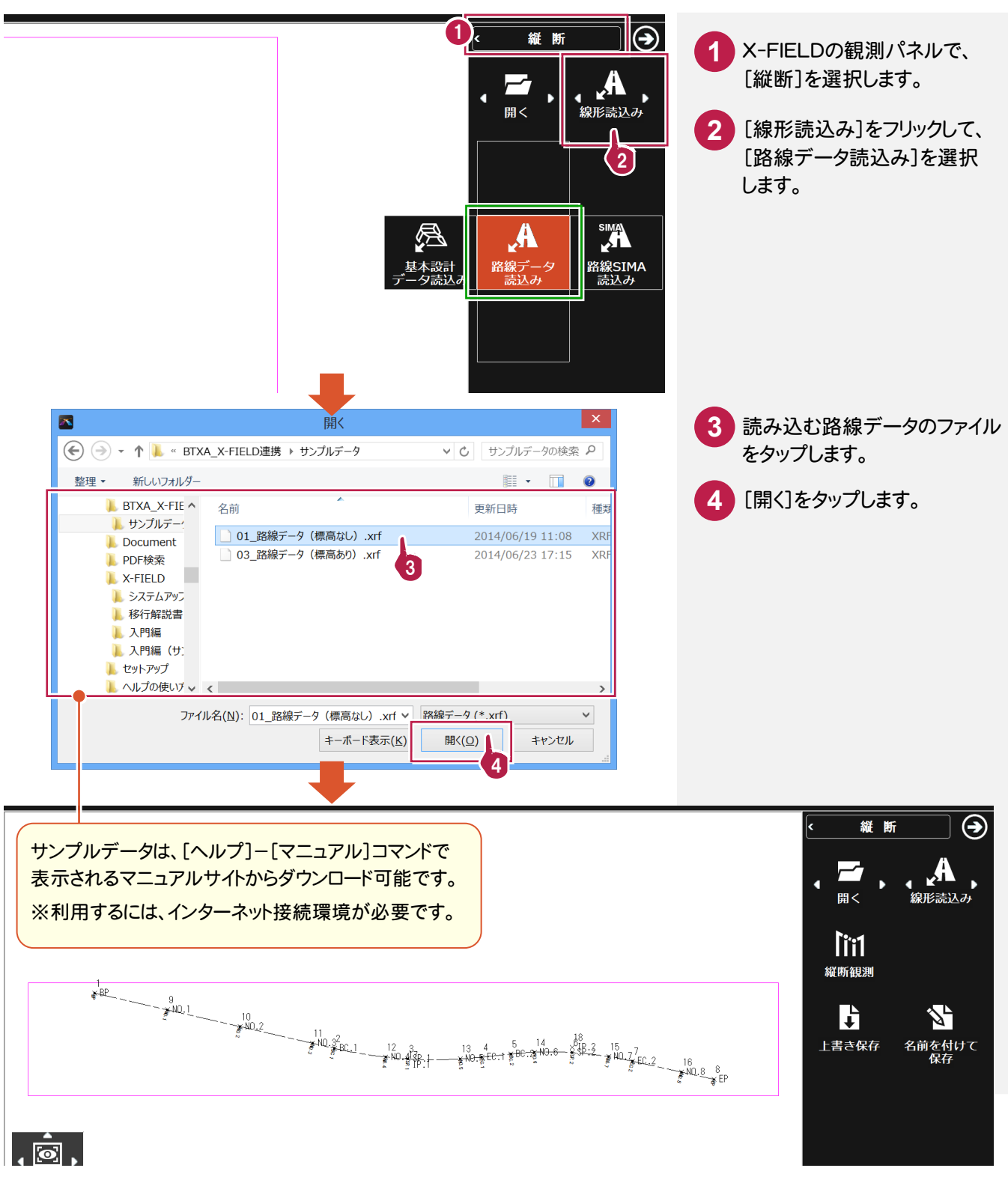

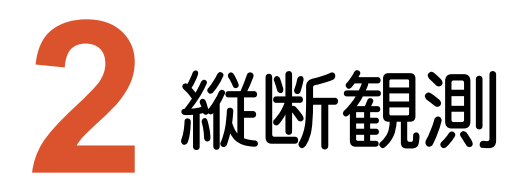

縦断観測を起動して、観測データを入力します。

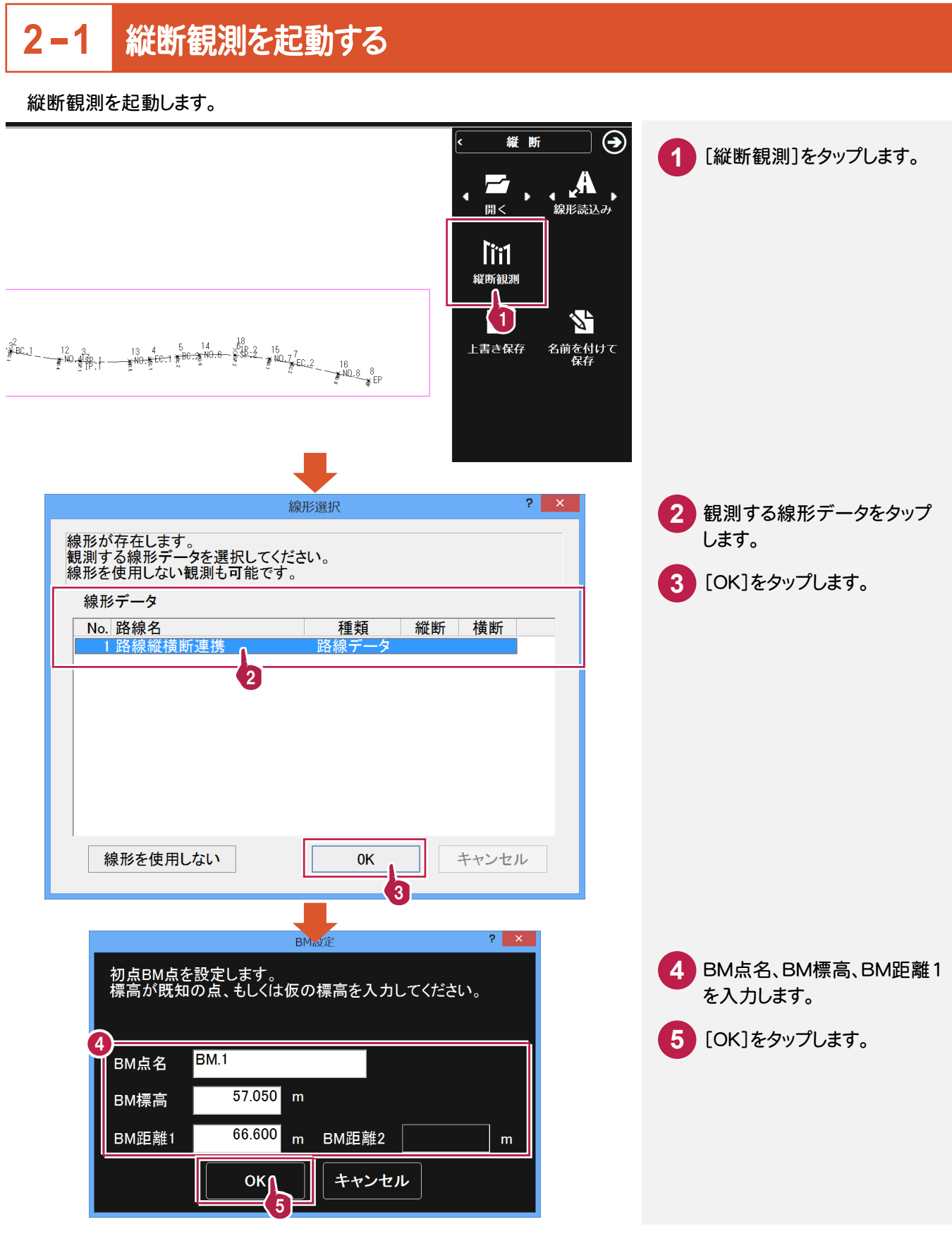

観測データを入力します。ここでは、観測データを手入力する例で解説します。

#### 路線の観測データを入力する

路線の BM.1、BP、NO.1、NO.2の観測データを入力します。

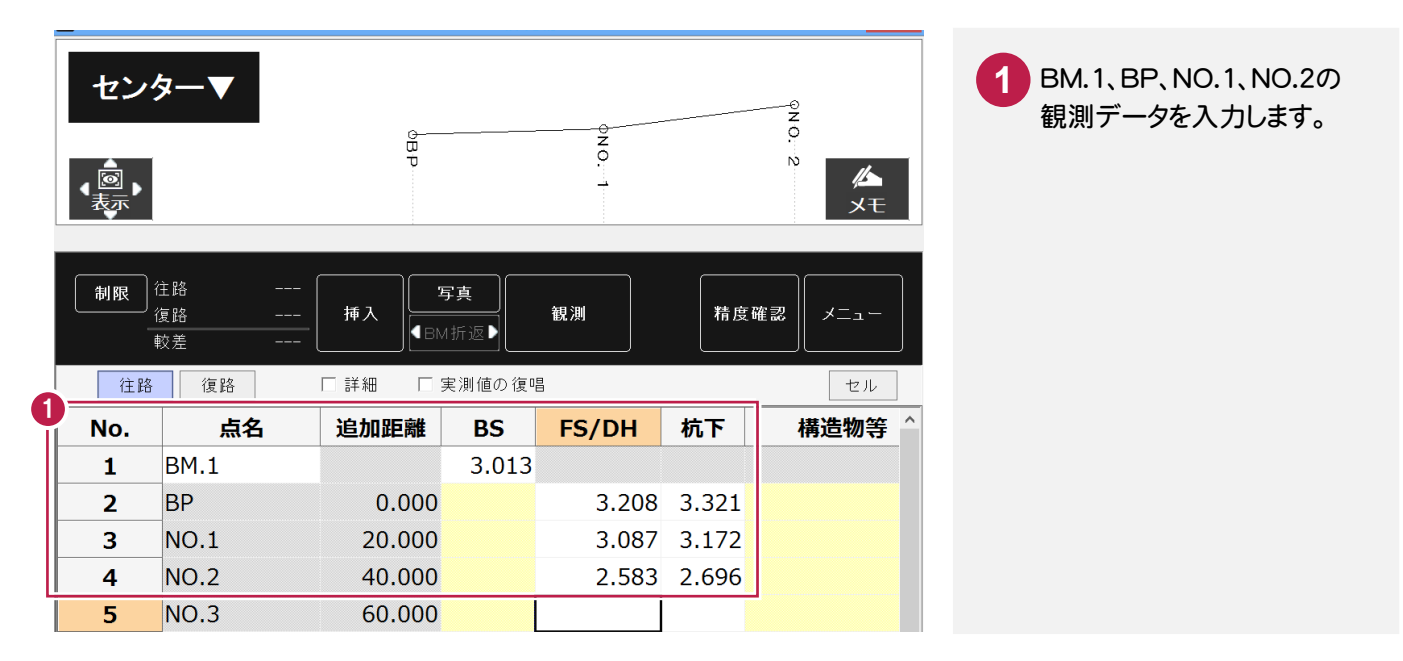

#### 線形にプラス杭(No.2+5.2)を追加する

線形にプラス杭を追加します。

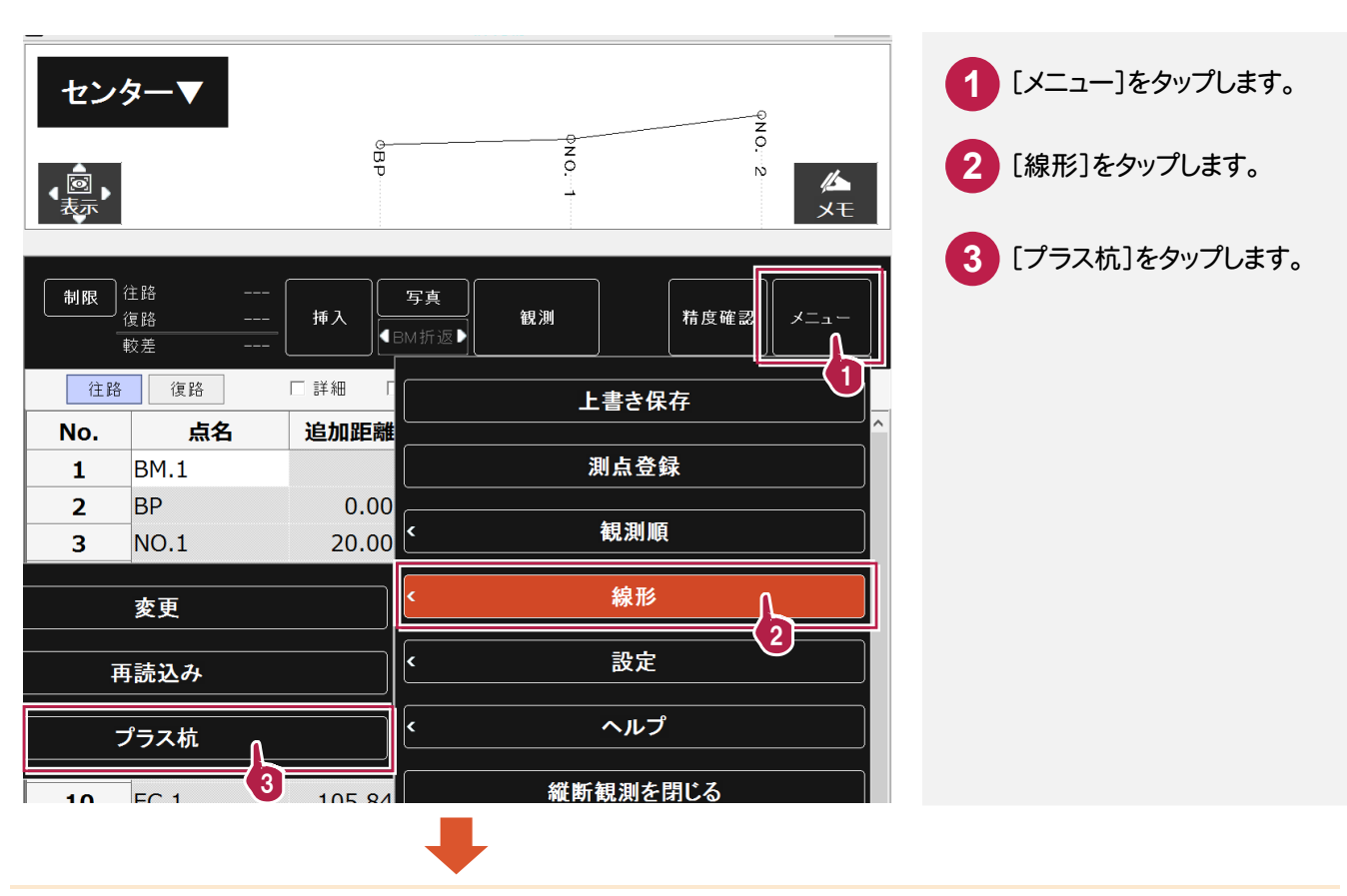

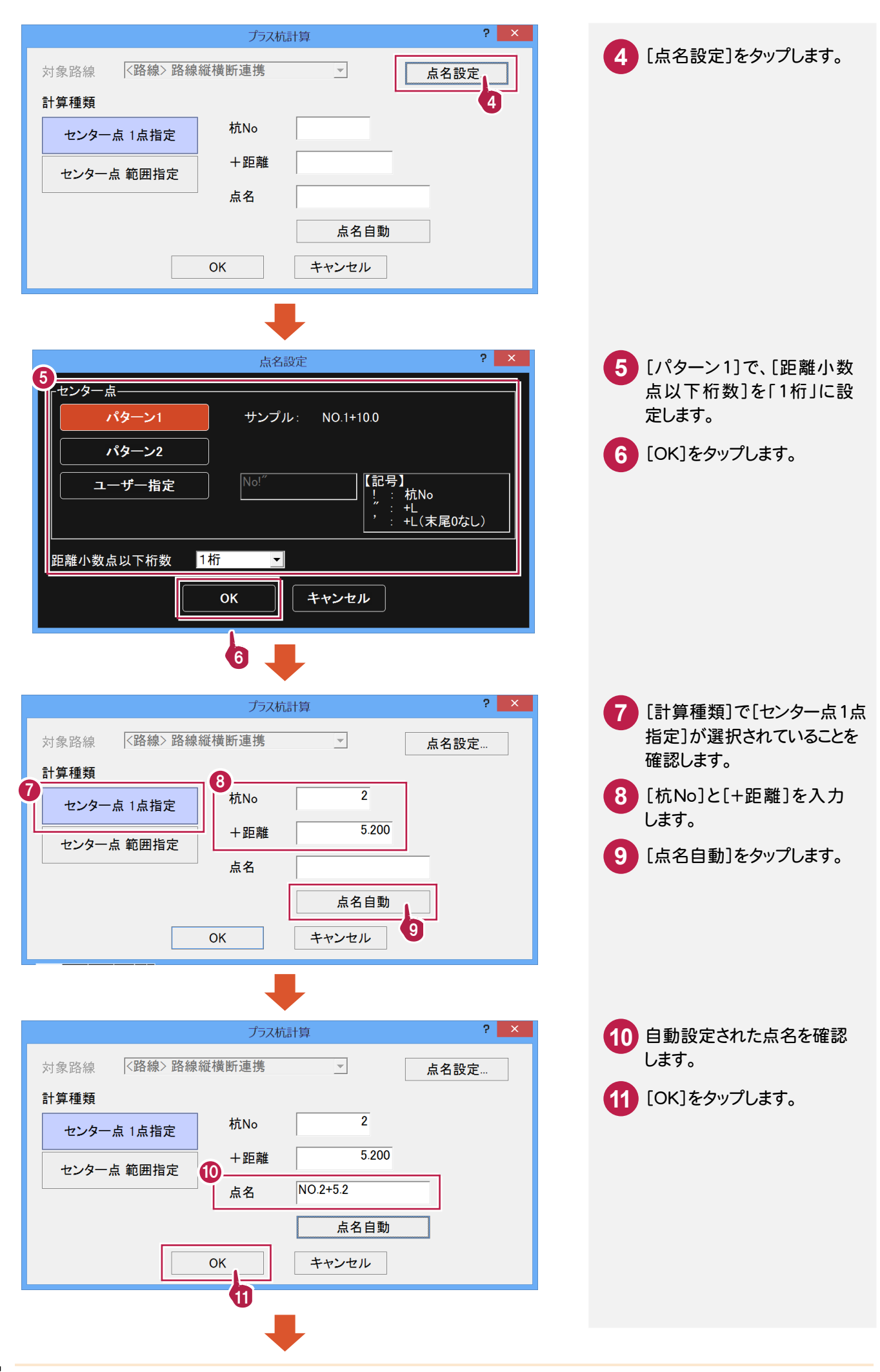

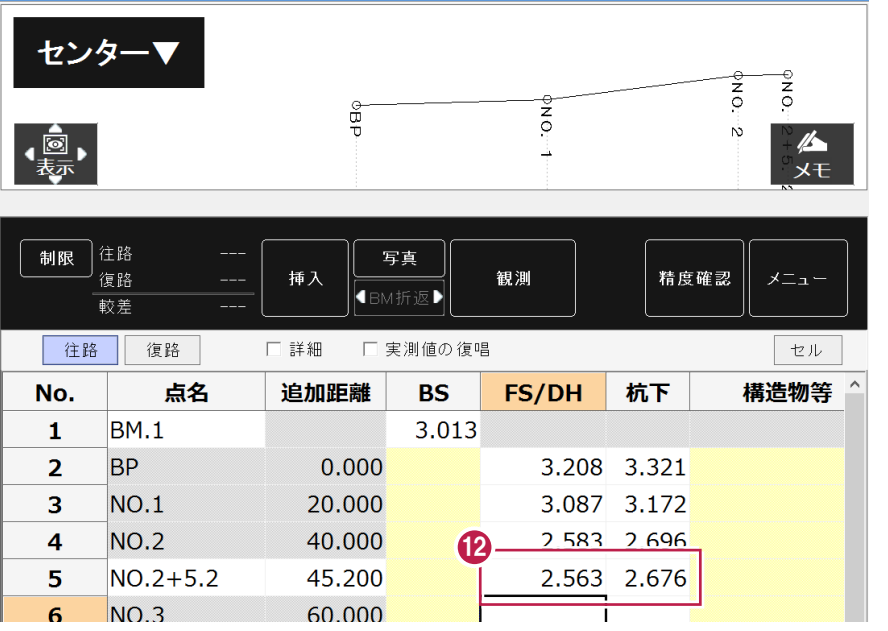

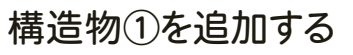

構造物①を追加します。

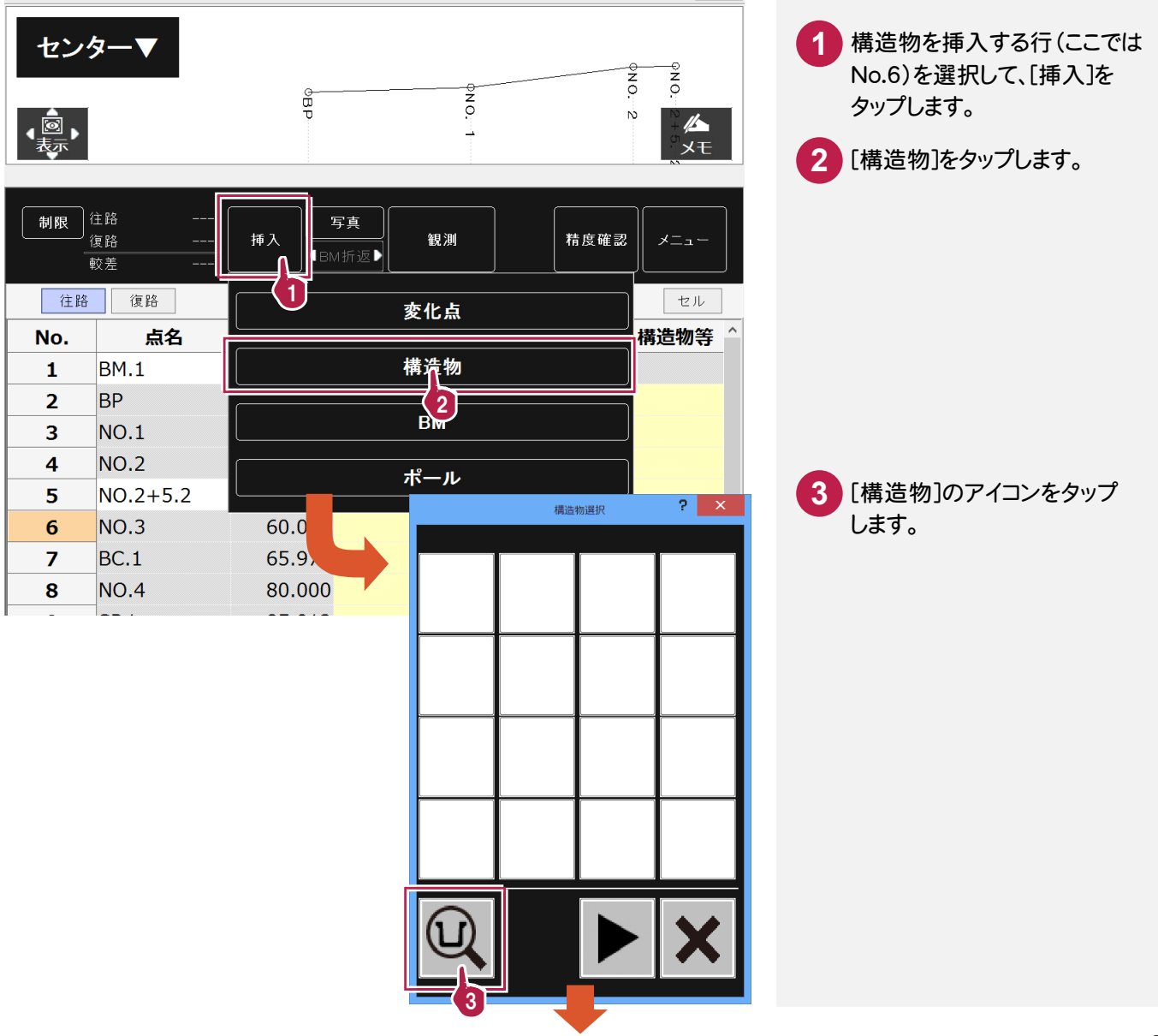

**12** プラス杭の観測データを入力 します。

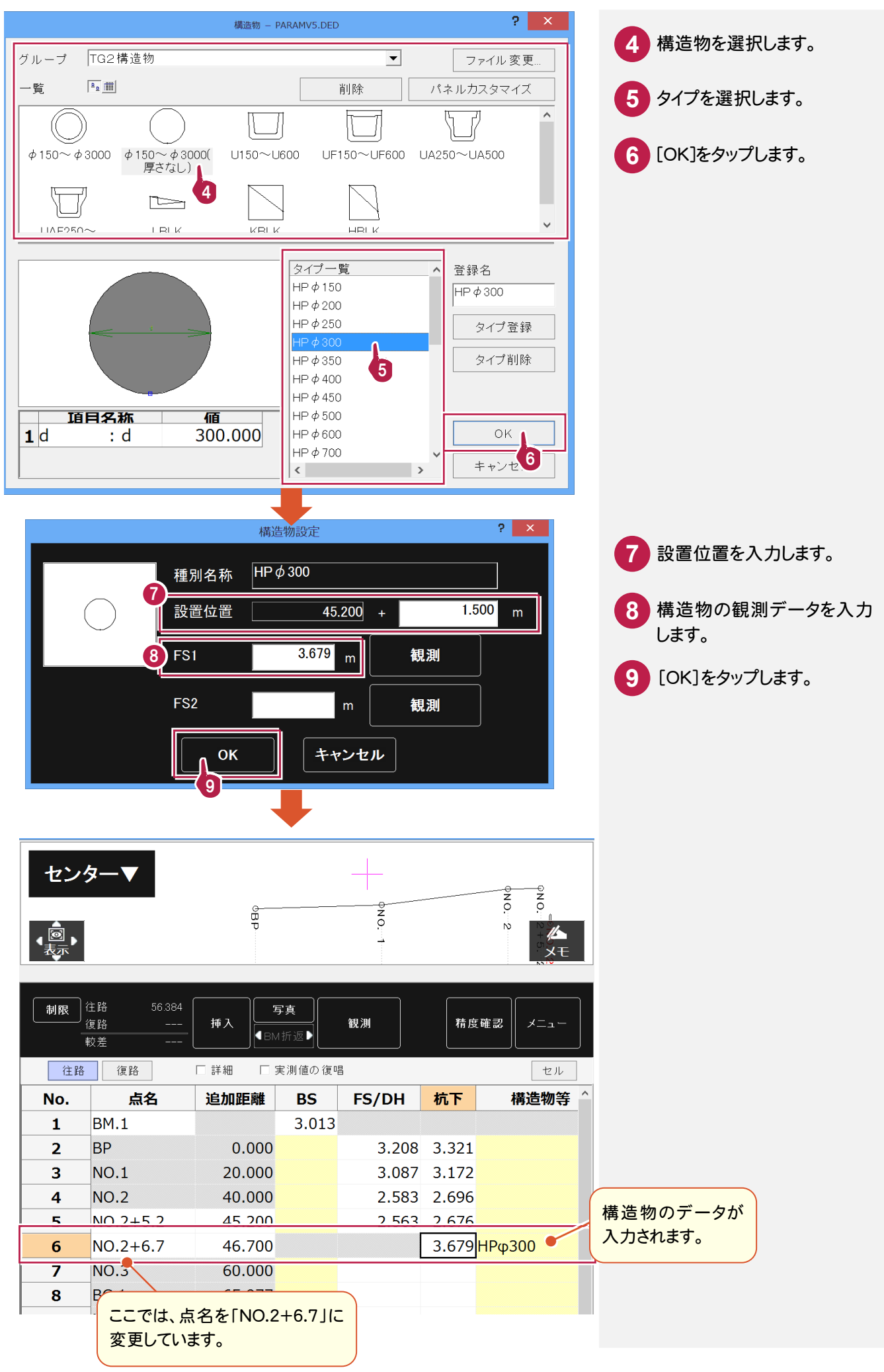

写真を撮影して、構造物のリンク情報に登録します。

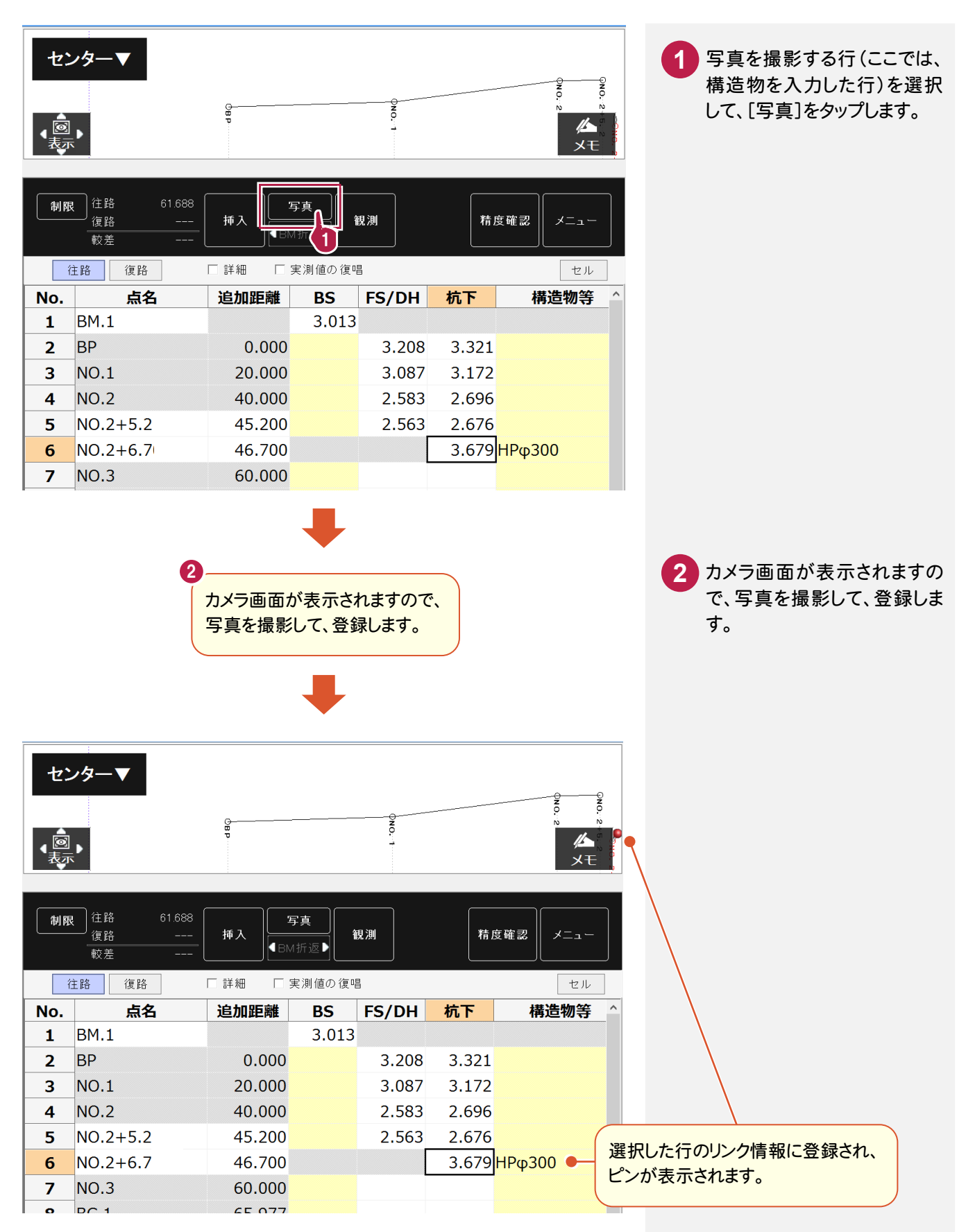

#### 構造物②を追加する

構造物②を追加します。操作方法は、「構造物①を追加する」(P5)を参照してください。

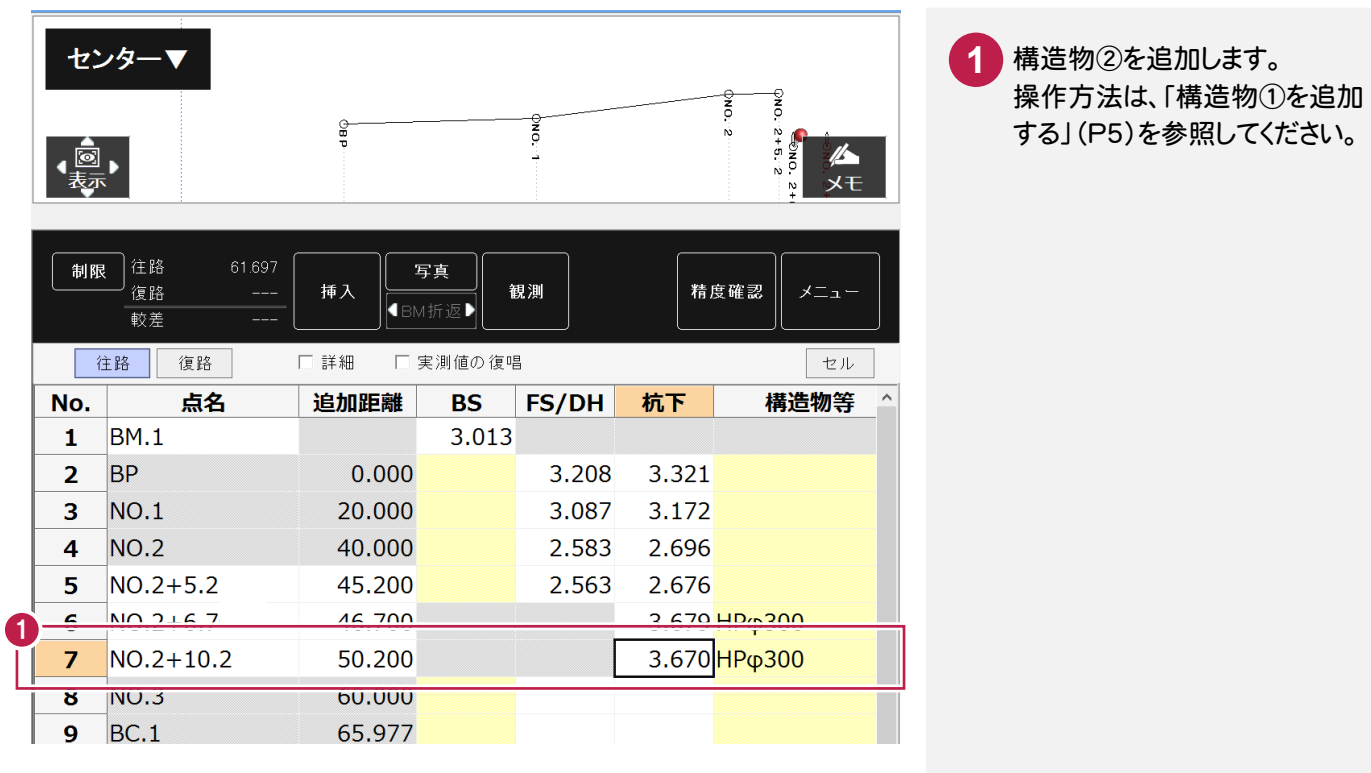

### 線形にプラス杭(No.2+14.8)を追加する

線形にプラス杭を追加します。

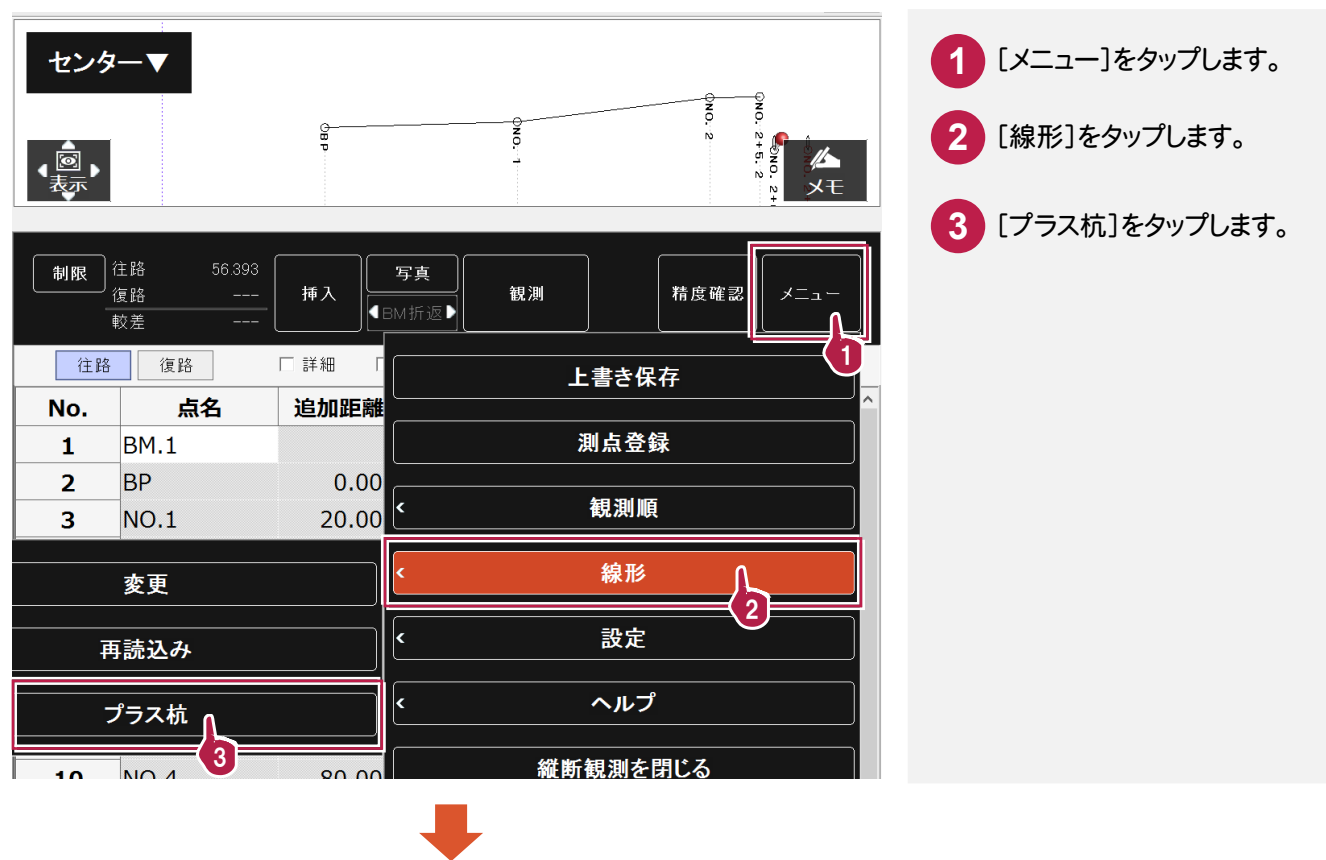

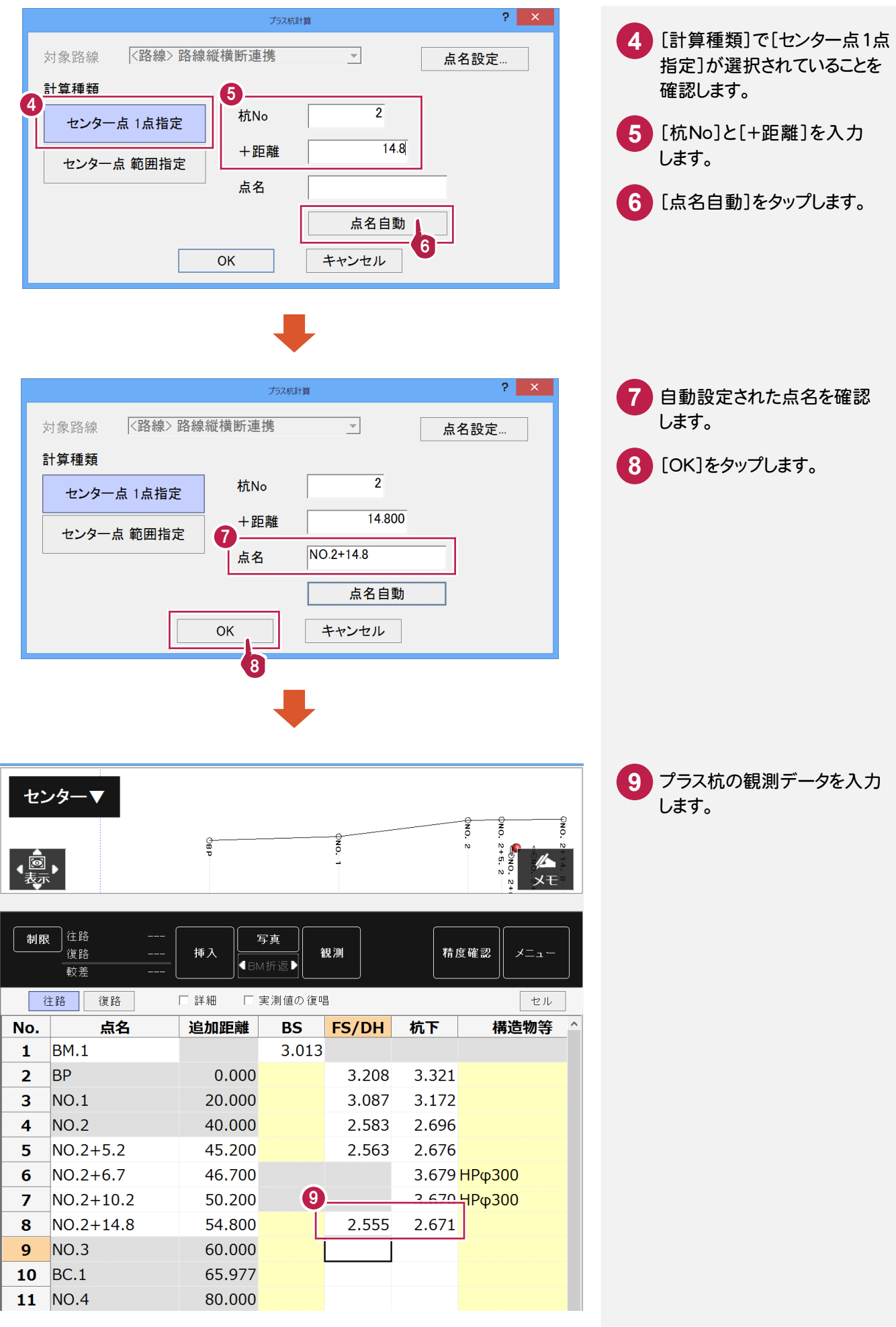

#### 路線の観測データを入力する

路線の NO.3、BC.1、NO.4、SP.1、NO.5、EC.1、BC.2、NO.6、SP.2、NO.7、EC.2の観測データを入力します。

路線のNO.3、BC.1、NO.4、 SP.1、NO.5、EC.1、BC.2、 NO.6、SP.2、NO.7、EC.2の 観測データを入力します。

**1**

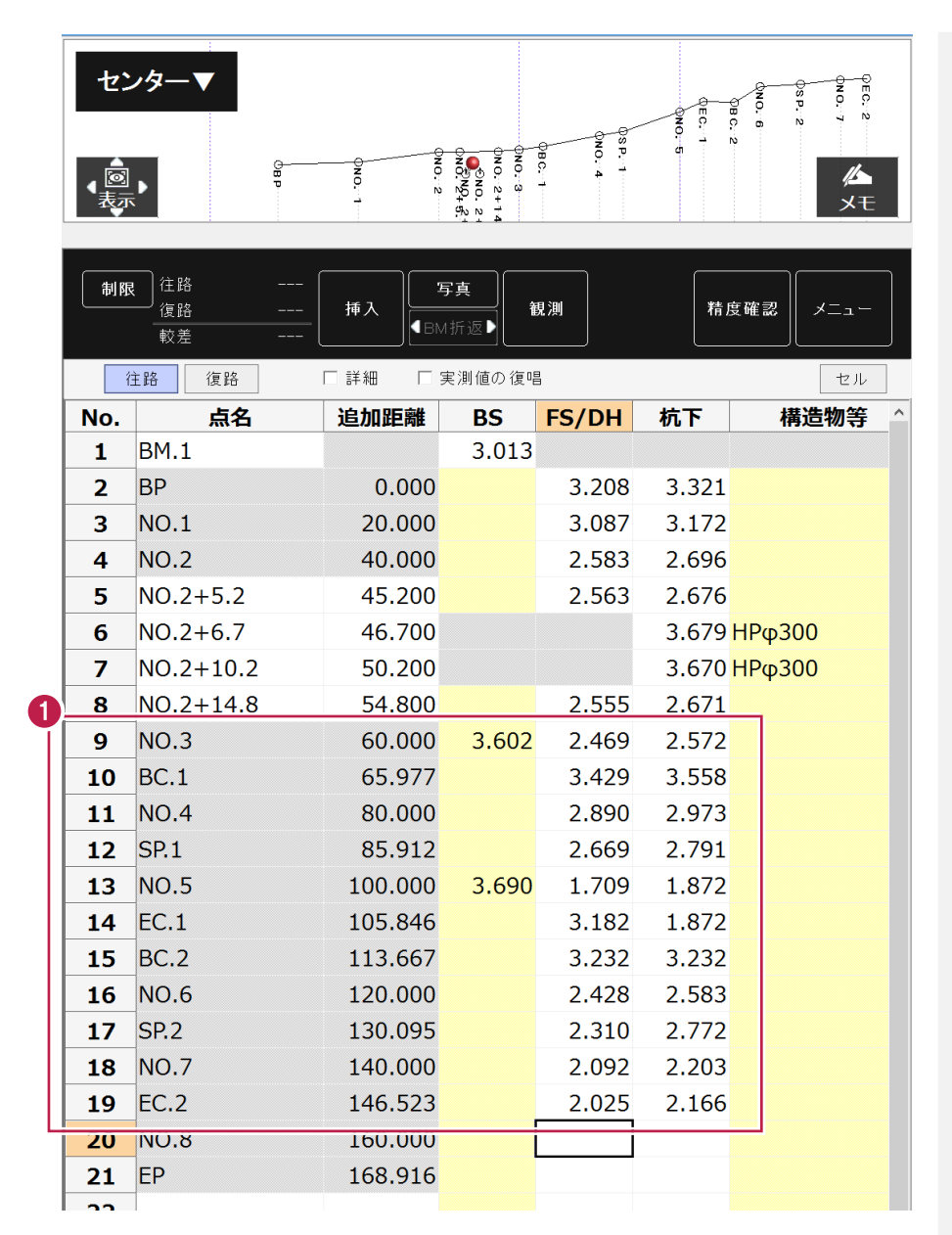

#### 構造物③を追加する

構造物③を追加します。

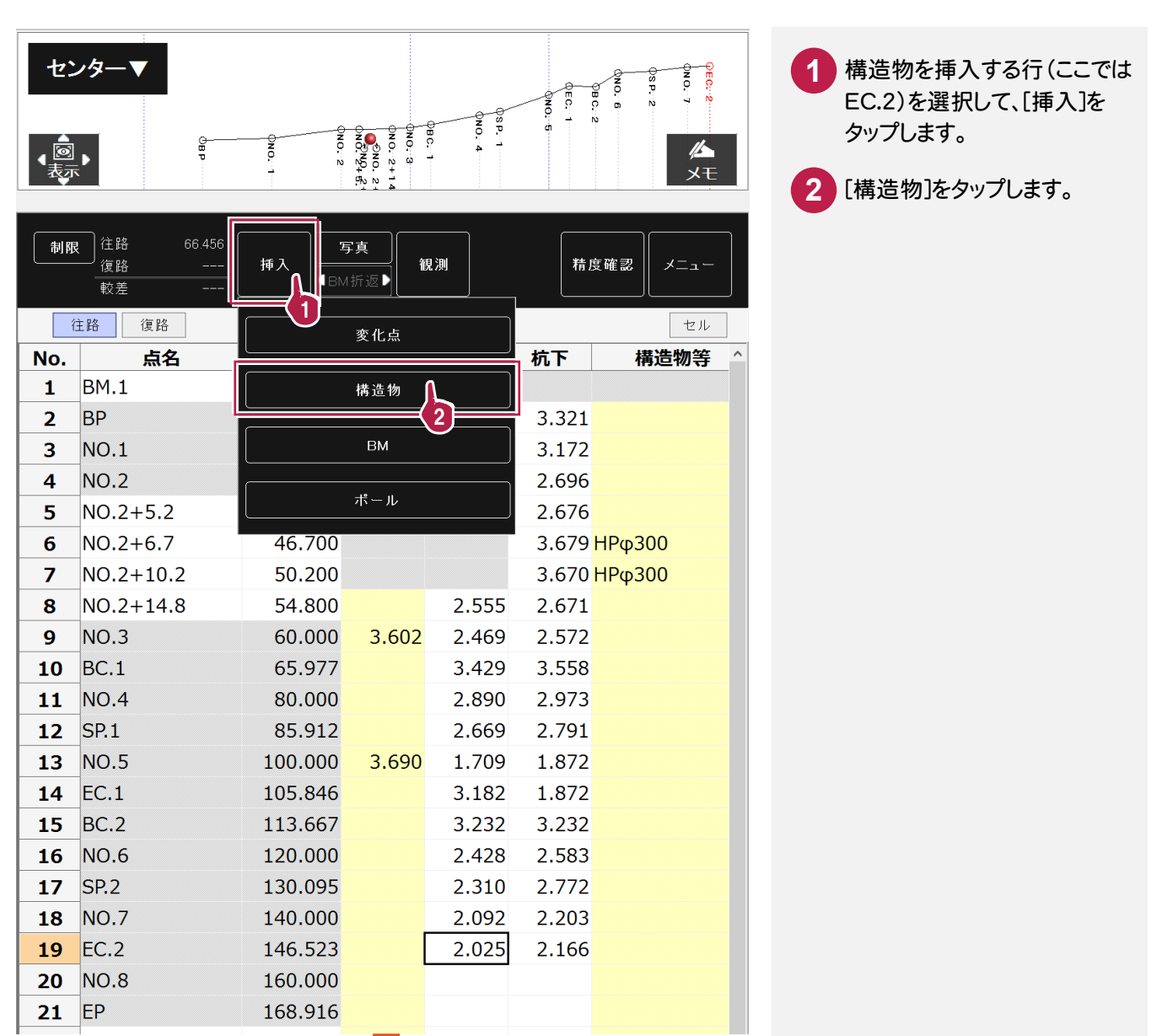

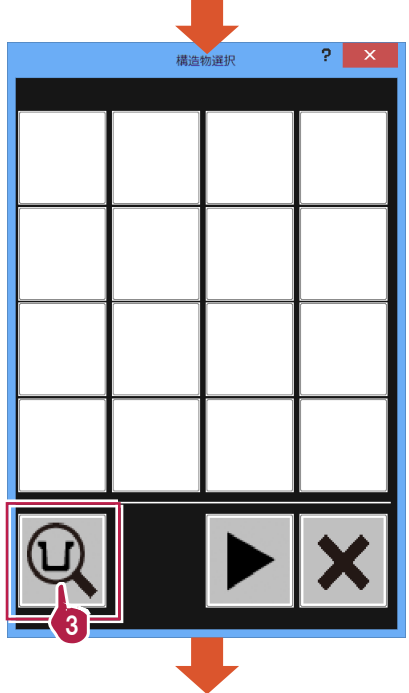

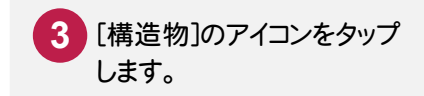

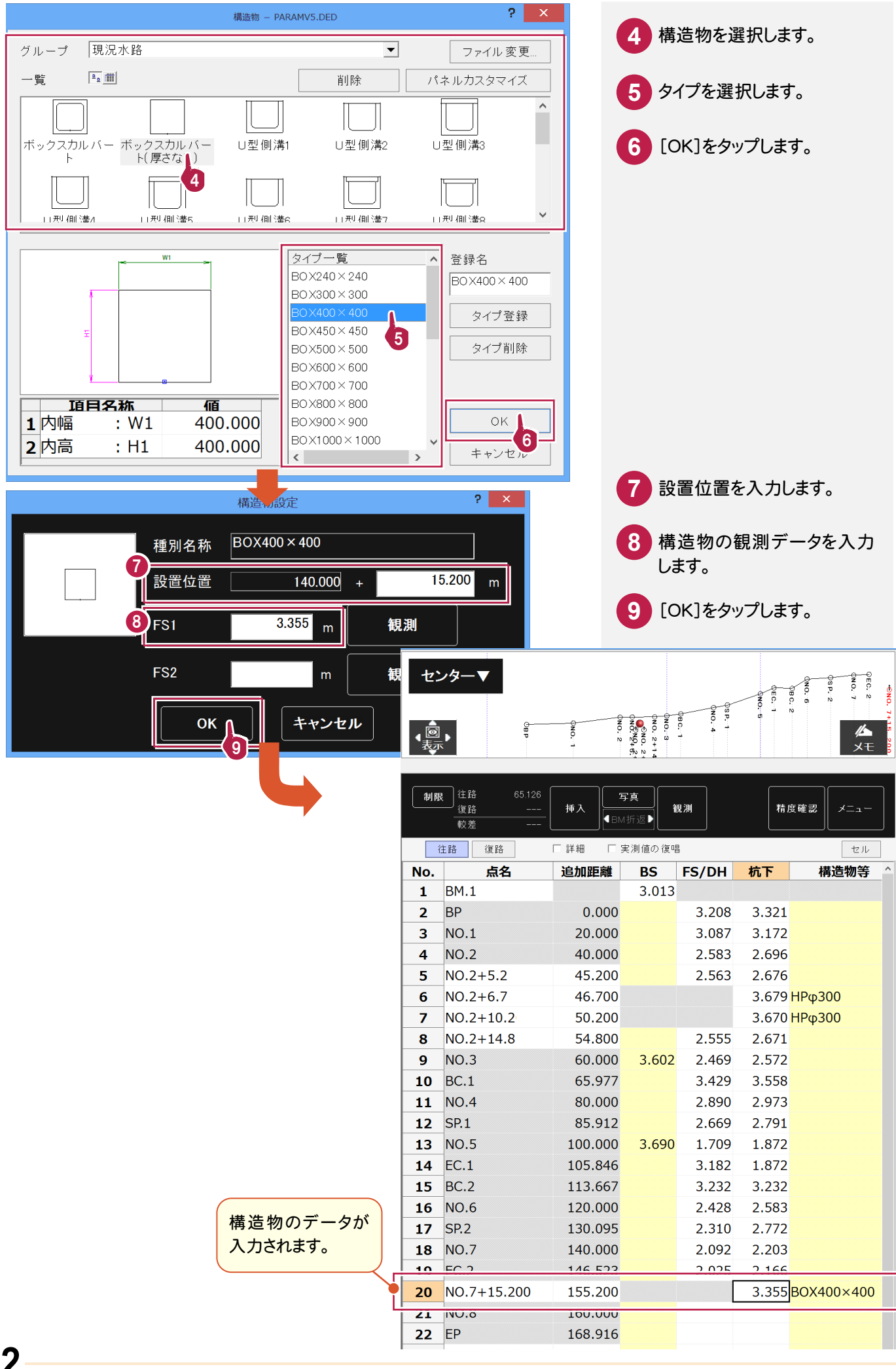

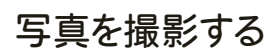

写真を撮影して、構造物のリンク情報に登録します。

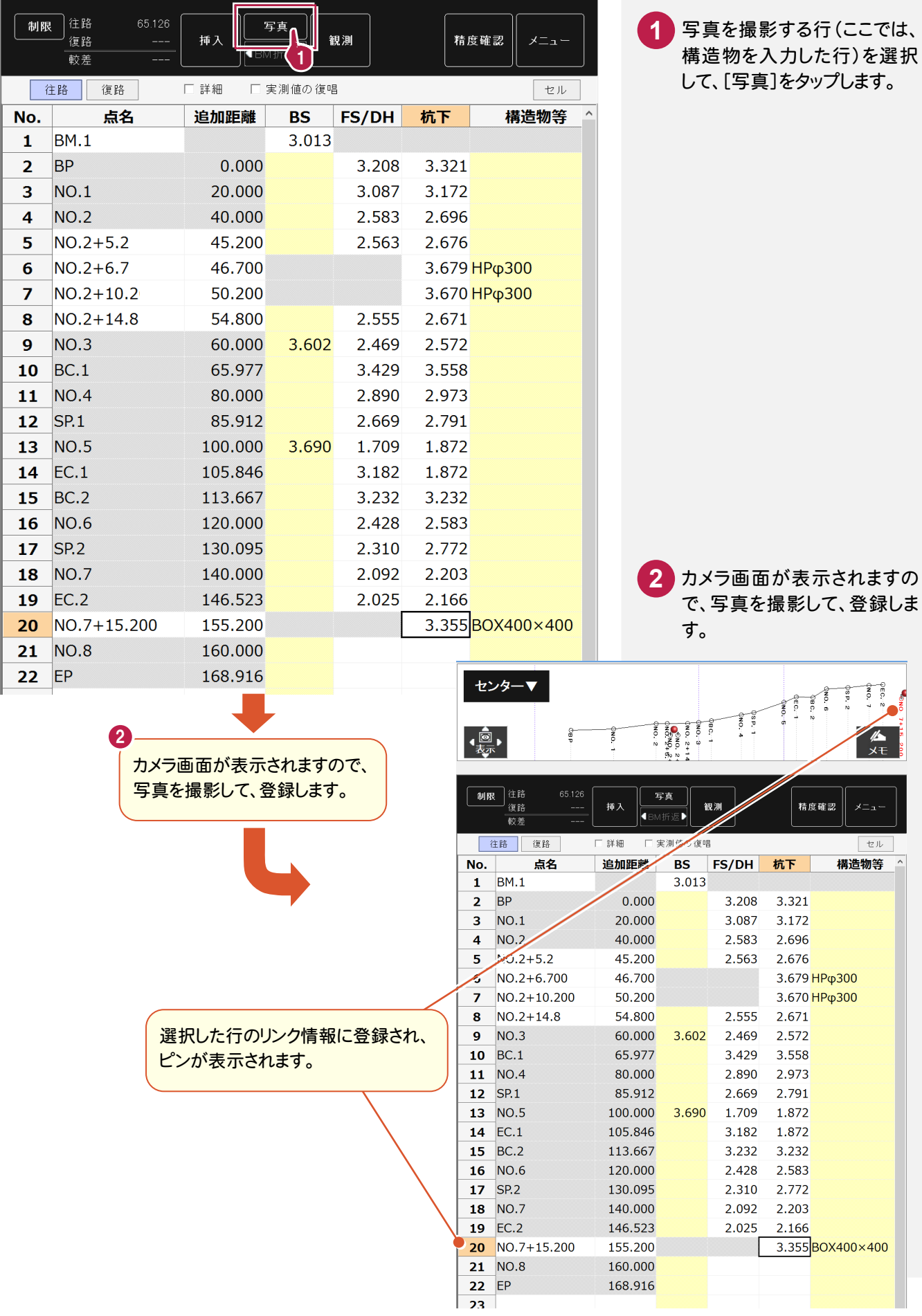

#### 路線の観測データを入力する

路線の NO.8、EP の観測データを入力します。

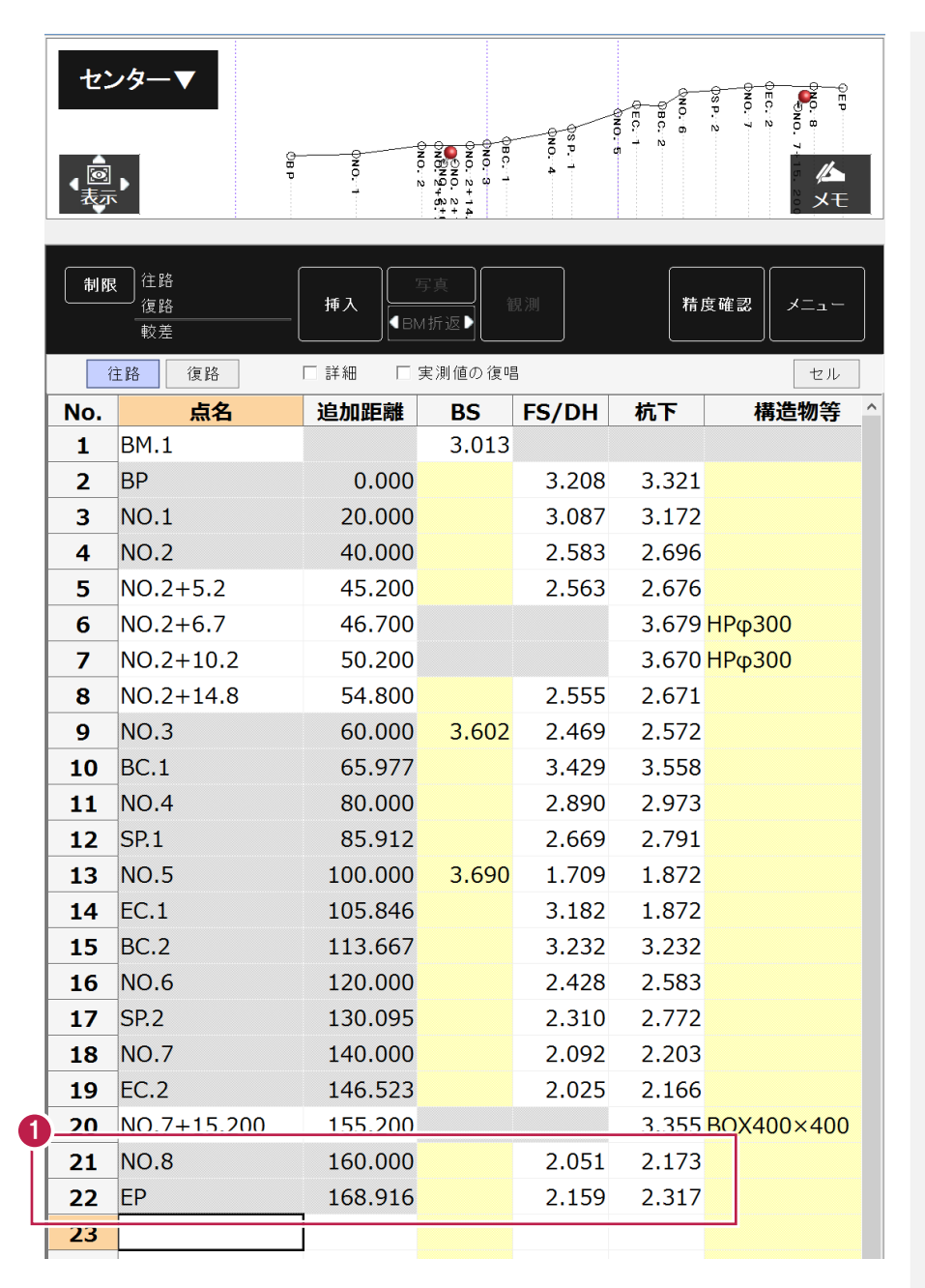

路線のNO.8、EPの観測データ を入力します。

**1**

#### BMを追加する

#### BMを追加します。

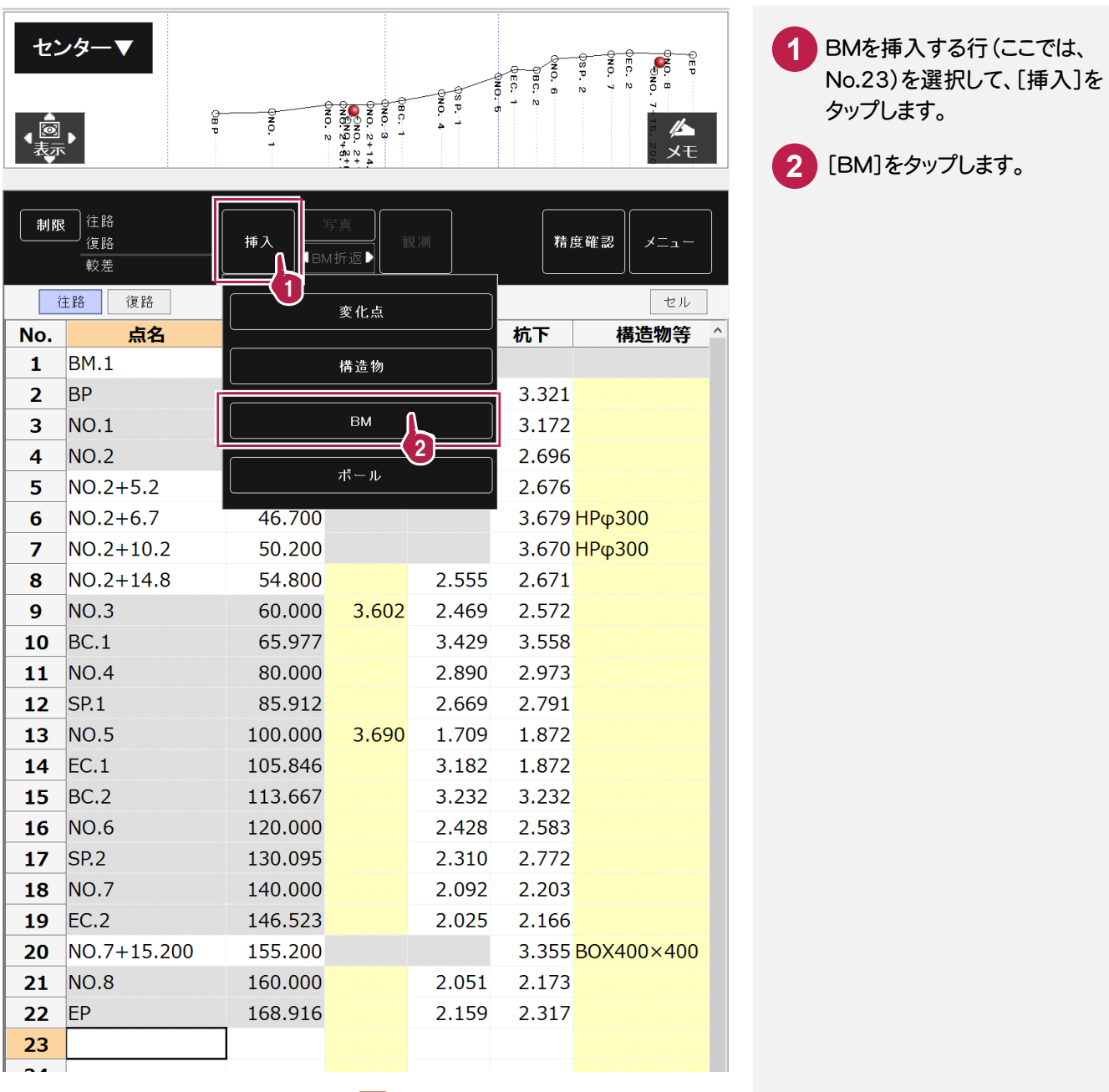

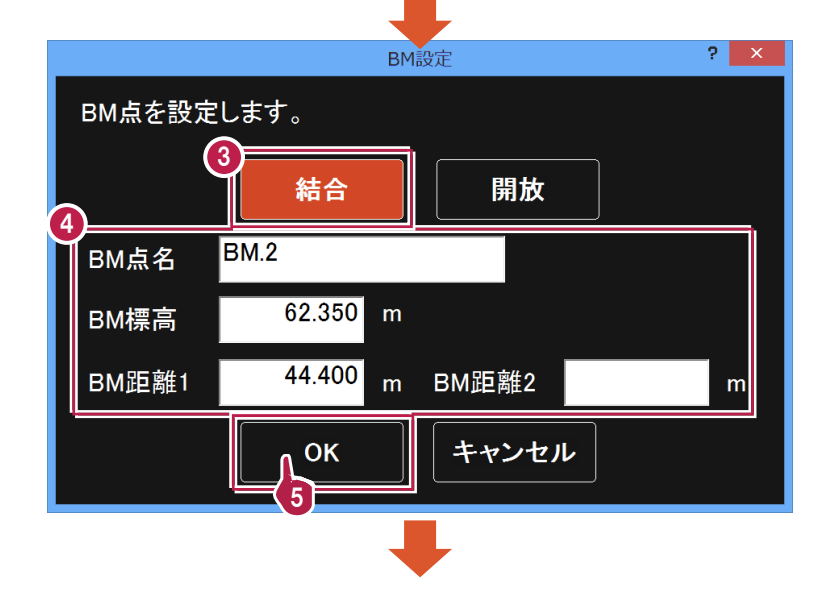

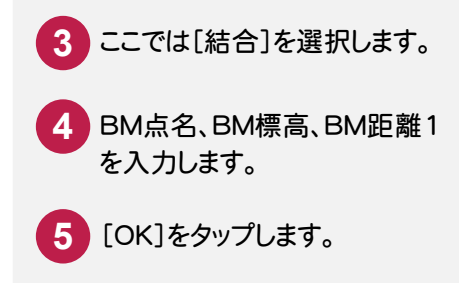

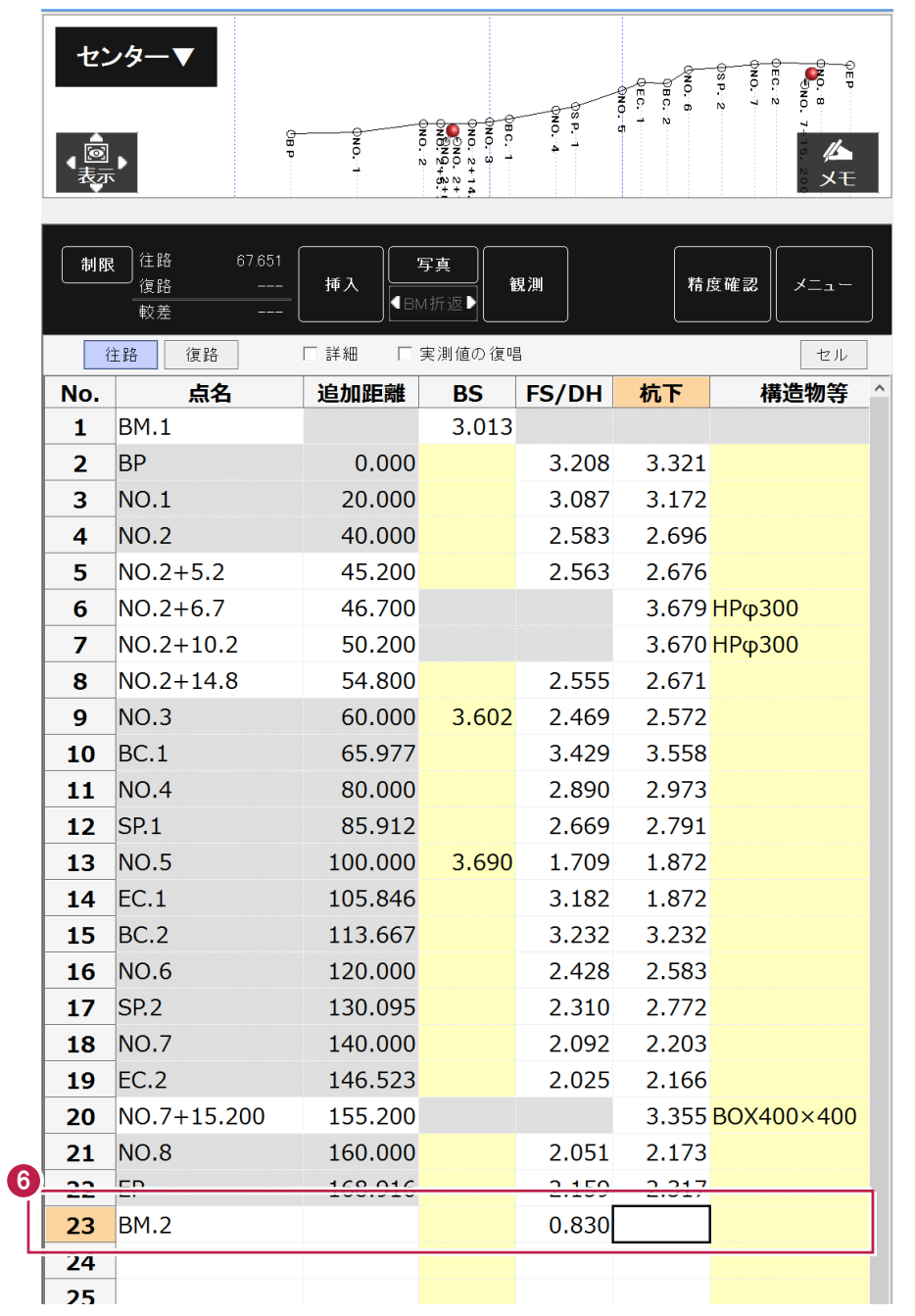

BMの観測データを入力します。

#### 復路の観測データを入力する

復路の観測データを入力します。

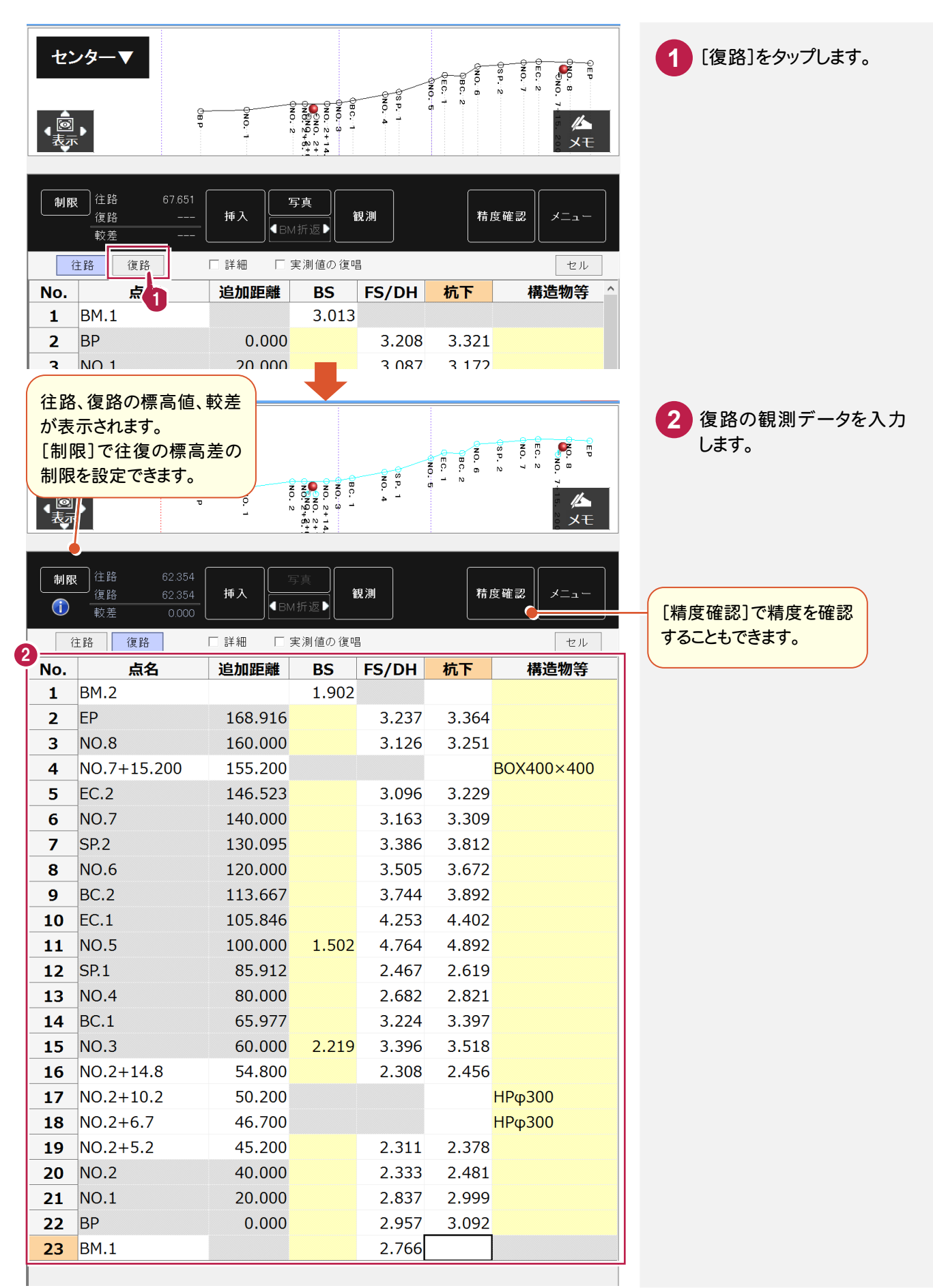

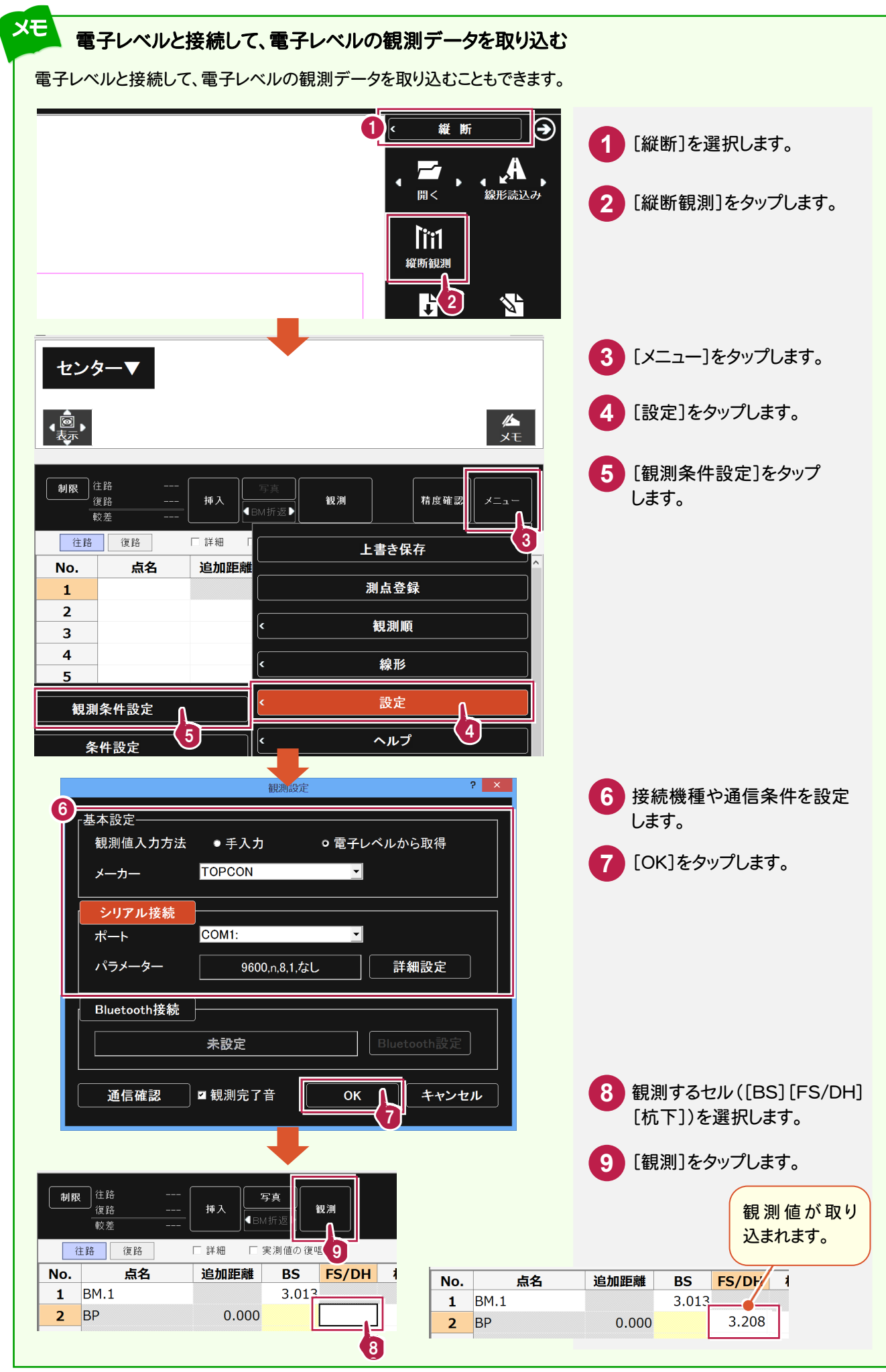

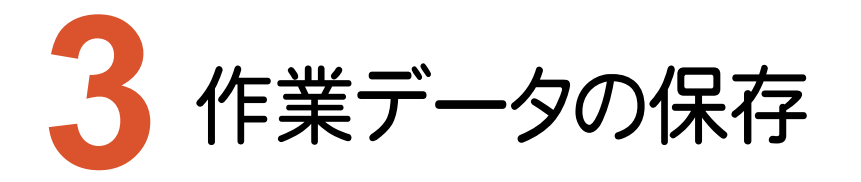

作業データを保存します。万が一の場合に備えて、データはこまめに保存しましょう。

#### 作業データを保存する **3-1** 観測データの入力を終了したら、作業データを保存します。 制限 住路 [メニュー]をタップします。 **1** 挿入 観測 精度確認  $\bigodot$ ■BM折返 ٠. 較差  $-0.003$ 往路 復路 □詳細 1 [縦断観測を閉じる]をタップ 上書き保存 **2** No. 点名 追加距離 します。 測点登録  $\mathbf 1$  $BM.1$  $\overline{2}$ **BP**  $0.00$ 観測順  $NO.1$  $\overline{\mathbf{3}}$ 20.00  $\overline{\mathbf{4}}$ **NO.2** 40.00 線形  $\overline{5}$  $NO.2+5.2$ 45.20  $NO.2 + 6.7$ 46.70  $6\phantom{1}6$ 設定  $\overline{7}$  $NO.2+10.2$  $50.20$ ヘルプ  $NO.2+14.8$ 54.80 <  $\mathbf{R}$ 9  $NO.3$ 60.00 縦断観測を閉じる 10  $BC.1$ 65.97  $N<sub>0</sub>$  4  $80.00<sub>1</sub>$  $\overline{1890}$  $11$ 2  $\overline{\bm{\Theta}}$ 縦断  $\mathbf{A}$ .<br>線形読込み [名前を付けて保存]をタップ **3** li 1 します。 縦断観測 H 25 名前を付けて<br>- 保存 上書き保存 3  $\overline{\mathbf{z}}$ 名前を付けて保存 **4** 保存先を指定します。  $\left(\overline{\leftarrow}\right)\left(\overline{\rightarrow}\right)$  -  $\uparrow$   $\left|_{\mathbf{L}}$  « OS (C:)  $\rightarrow$  FcApp  $\rightarrow$  X-FIELD  $\rightarrow$  XFData v C XFDataの検索  $\varphi$ 整理 ▼ 新しいフォルダー **B**  $\bullet$ ファイル名を入力します。 **5** 4 **ECZTemp** LinkData **MCFData** [保存]をタップします。 **6C** OtherData **R** Program **Sample TermFiles XFData I**XFDTemn 5 ファイル名(N): 縦断往復観測データ  $\overline{\phantom{0}}$ ファイルの種類(I): X-FIELD データ (\*.XFD)  $\checkmark$ キーボード表示(K) ●フォルダーの非表示 保存(S) | キャンセル 6